## Simulation in the Resources application

You can simulate server projects with specified UI in the Resources application of Teamwork Cloud.

To simulate a project in the Resources application

- 1. Open the Resources application and navigate to the project you want to simulate.
- 2. Click on the right side of the project line and select **Run simulation**.

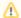

You can only run a project with a UI mockup or Time Series chart. If the project has no specified UI, the **Run simulation** menu item is not available. For more information on how to prepare projects with UI for simulation, refer to Simulation with UI.

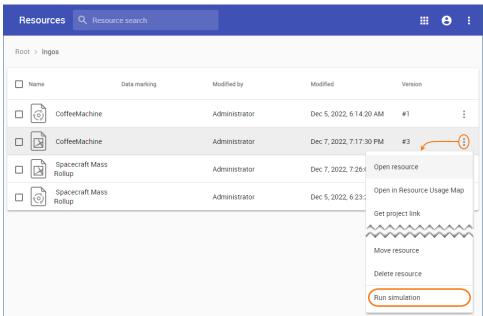

3. On the right-side pane select the simulation configuration you want to run and click

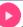

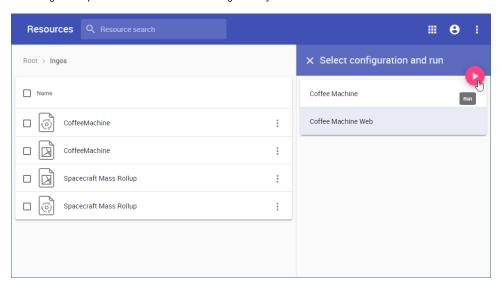

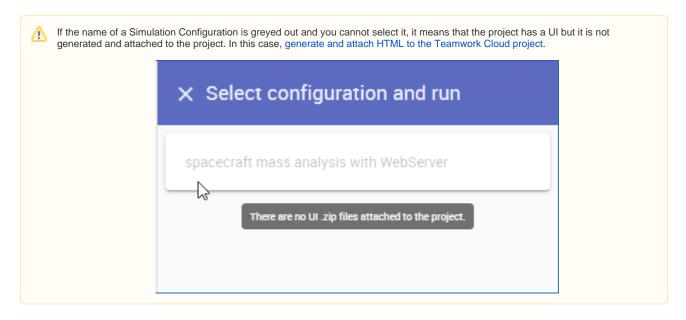

After completing the above steps, you should get a notification that the simulation has been started successfully.